# NUGM 2024

# **MANAGE 2000 AS A REST SERVICE PROVIDER**

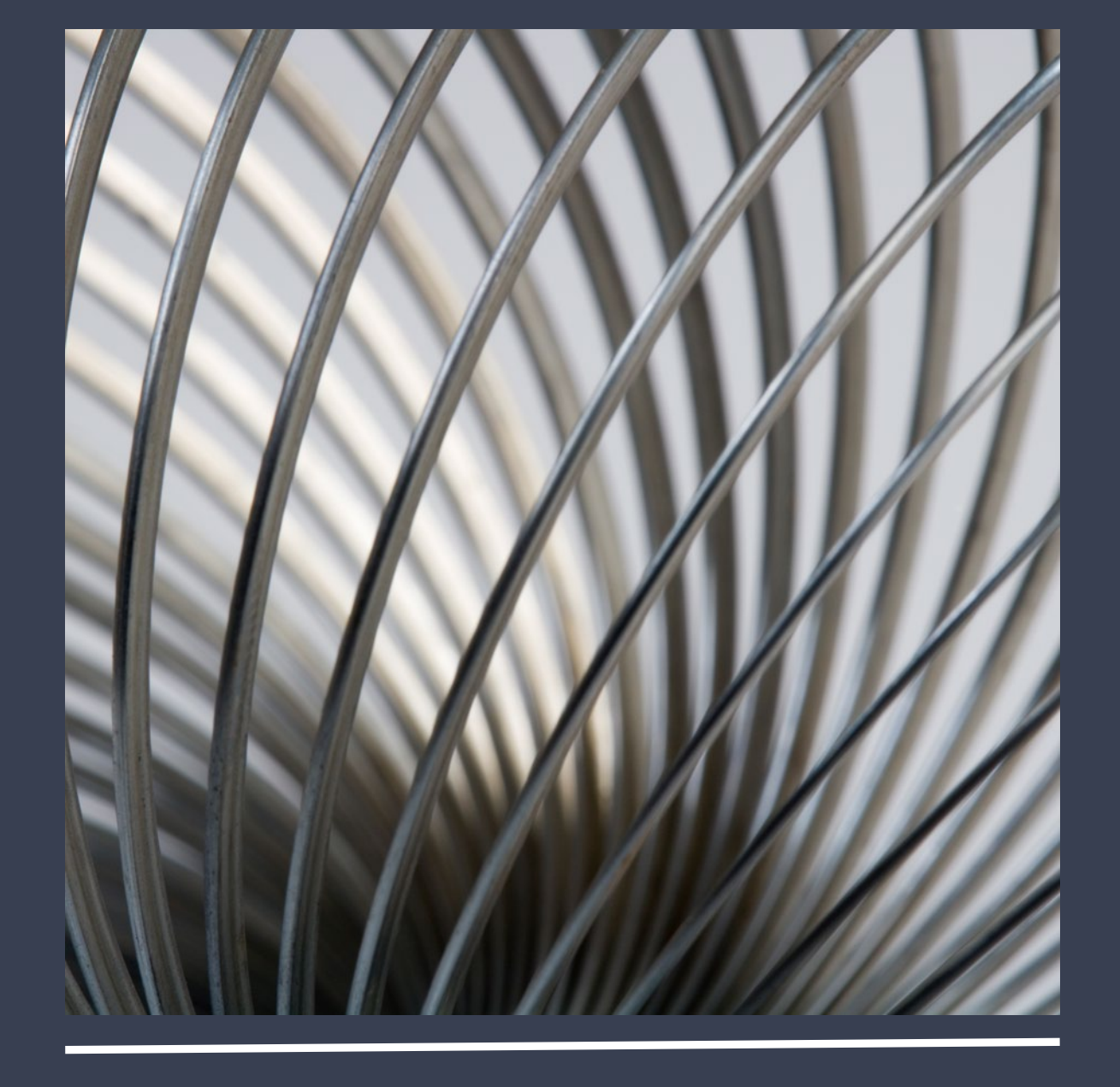

Peter Newby, Epicor

#### AGENDA

- 1. The End Game
- 2. REST Fundamental Concepts
- 3. Manage 2000 M2K.REST.SERVICES
- 4. An Introduction to Postman
	- 1. Selecting and Configuring the Environment
	- 2. Authenticating User Credentials
	- 3. Testing Services
- 5. Copying REST calls from Postman to a web project
	- 1. Accessing Manage 2000 without a web server
	- 2. Accessing Manage 2000 without a browser

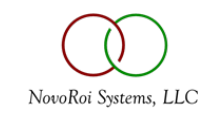

#### THE END GAME

Accessing ERP Data from Out There

Way out there

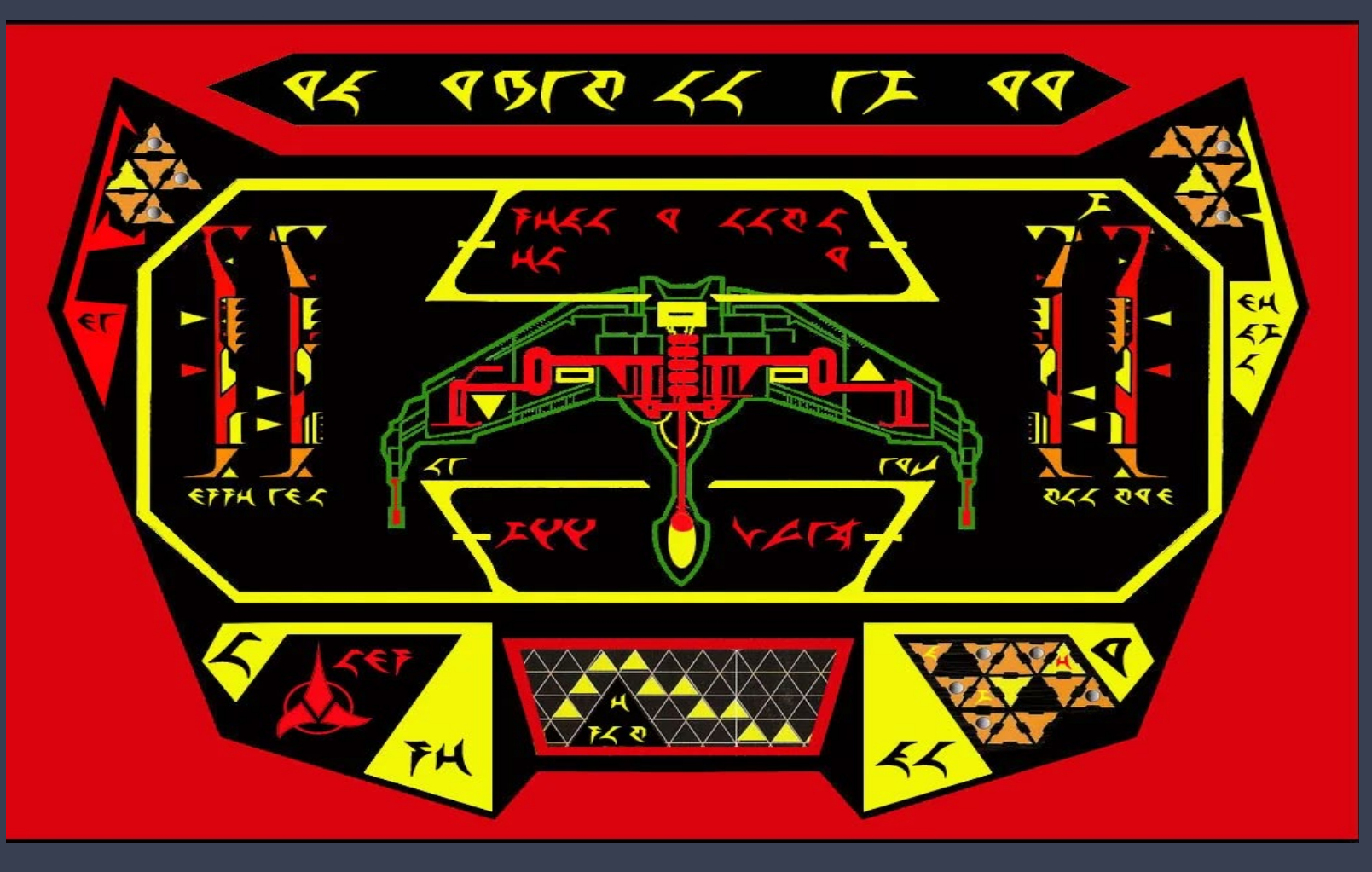

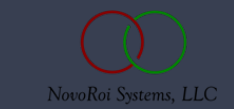

#### POSSIBLE REST SERVICE INTEGRATIONS

- Power BI, Excel
- CAD (Computer Aided Design)
- MES (Manufacturing Execution System)
- NODE.js microservices hub
- Parent company / sister company systems

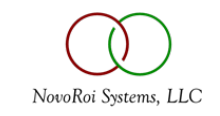

### REST FUNDAMENTAL CONCEPTS

Manage 2000 REST Infrastructure

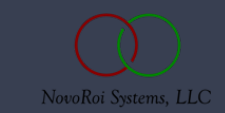

#### MANAGE 2000 REST INFRASTRUCTURE

- URL Endpoint http://{Webserver}/{Manage 2000 web site} /MT/JSONServices/{service id}
- Submit a CID Authentication Ticket named M2k\_Auth\_Token in the HTTP Header
- Use HTTP GET or HTTP POST
- Supply GET parameters as Querystring variables and POST parameters as Form variables
- Return will contain JSON in the HTTP Body

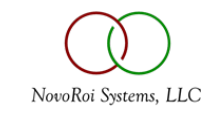

#### ACCESSING ERP DATA FROM OUT THERE

- From somewhere outside of Manage 2000
- You want to develop an application using information from inside Manage 2000
- You want a test bench for experimenting with access to information
- You want documentation explaining how to make REST calls to Manage 2000 and what the input and output strings will look like
- After testing the REST service, you want to copy and paste it into your project outside of Manage 2000

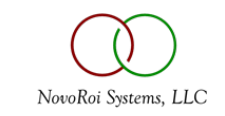

### INTRODUCTION TO POSTMAN

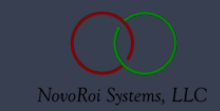

### WHAT IS POSTMAN?

- An open source REST development community collaboration platform
- A platform for designing and building APIs
- A documentation development platform
- A documentation presentation and publishing interface
- A REST source generator for Copy/Paste example code in multiple languages
	- From the documentation use the Language dropdown menu to select your client language
	- From the documentation method example request use the copy icon to copy code to the clipboard
- A REST service test bench

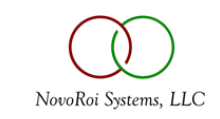

#### M2K.REST.SERVICES IN POSTMAN

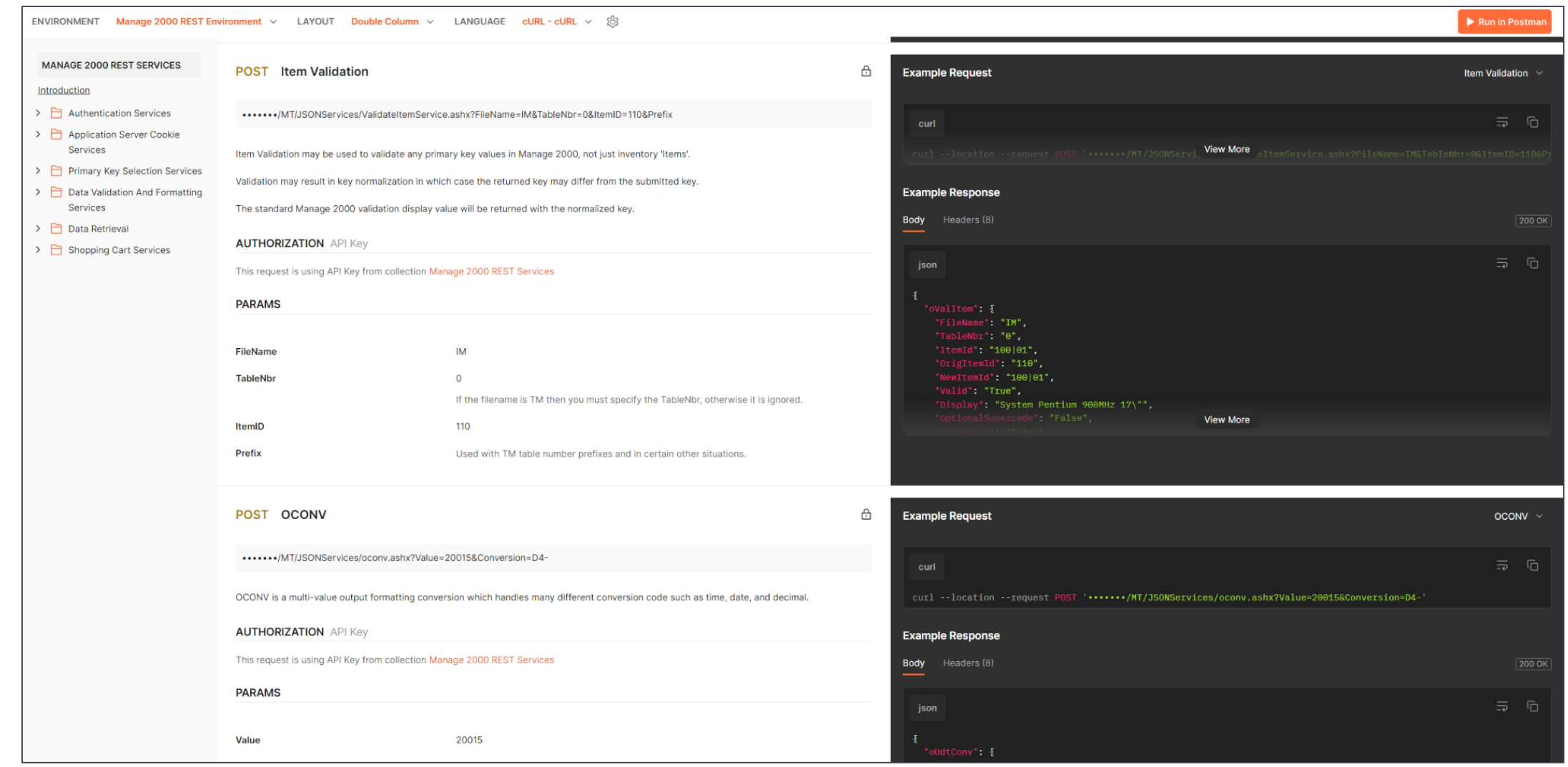

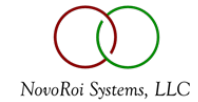

### IMPORTING COLLECTIONS AND ENVIRONMENTS

- Sign up with Postman
- Create a blank workspace name Manage 2000
- Run M2K.REST.SERVICES
- Click on the orange "Run in Postman" button in the upper right.
- Select Postman for Web
- Select Manage 2000
- Click on orange "Import" button

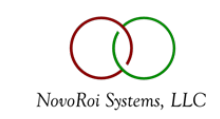

### MANAGE 2000 REST FROM POSTMAN

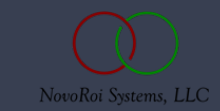

### SELECTING THE MANAGE 2000 ENVIRONMENT

- 1. On Environments tab, Set Manage 2000 REST Environment as active
- 2. Set serviceroot variable to your webserver's main or train account website
- 3. On Collections tab, go to Manage 2000 REST Services > Login CID
- 4. Set variable UserId to your Manage 2000 web login
- 5. Set variable Password to your Manage 2000 web password
- 6. Click Send
- 7. Copy CIDToken result
- 8. on Environment tab, paste into Current value of the M2k\_Auth\_Token variable
- 9. on the Collections tab, explore Manage 2000 REST Services methods

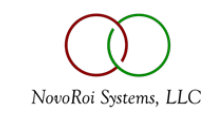

- 1. Authentication
- 2. Application Server Cookies
- 3. Primary Key Selection
- 4. Data Validation and Formatting
- 5. Data Retrieval
- 6. Shopping Cart

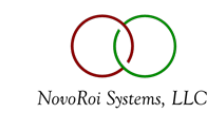

- Environments
	- Be sure to select the active environment
	- Make sure the « serviceroot » variable points to your webserver
- Collections
	- Expand Manage 2000 REST Services to types of services
	- Expand a particular type of service to see detail service endpoints
- Documentation
	- From a particular service endpoint, click on the ellipses and select « View documentation »
- Test Examples
	- Use the « Language » pull down to select the language the examples are presented in.

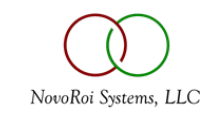

#### EXAMPLE TESTING

- 1. Selecting Keys to a server cookie
- 2. Retrieving validation displays from the ids in the cookie

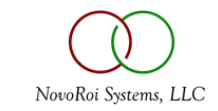

# COPYING FROM POSTMAN TO VISUAL STUDIO PROJECT

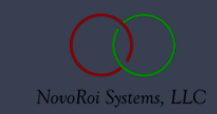

#### DROP CODE FROM POSTMAN INTO JAVASCRIPT

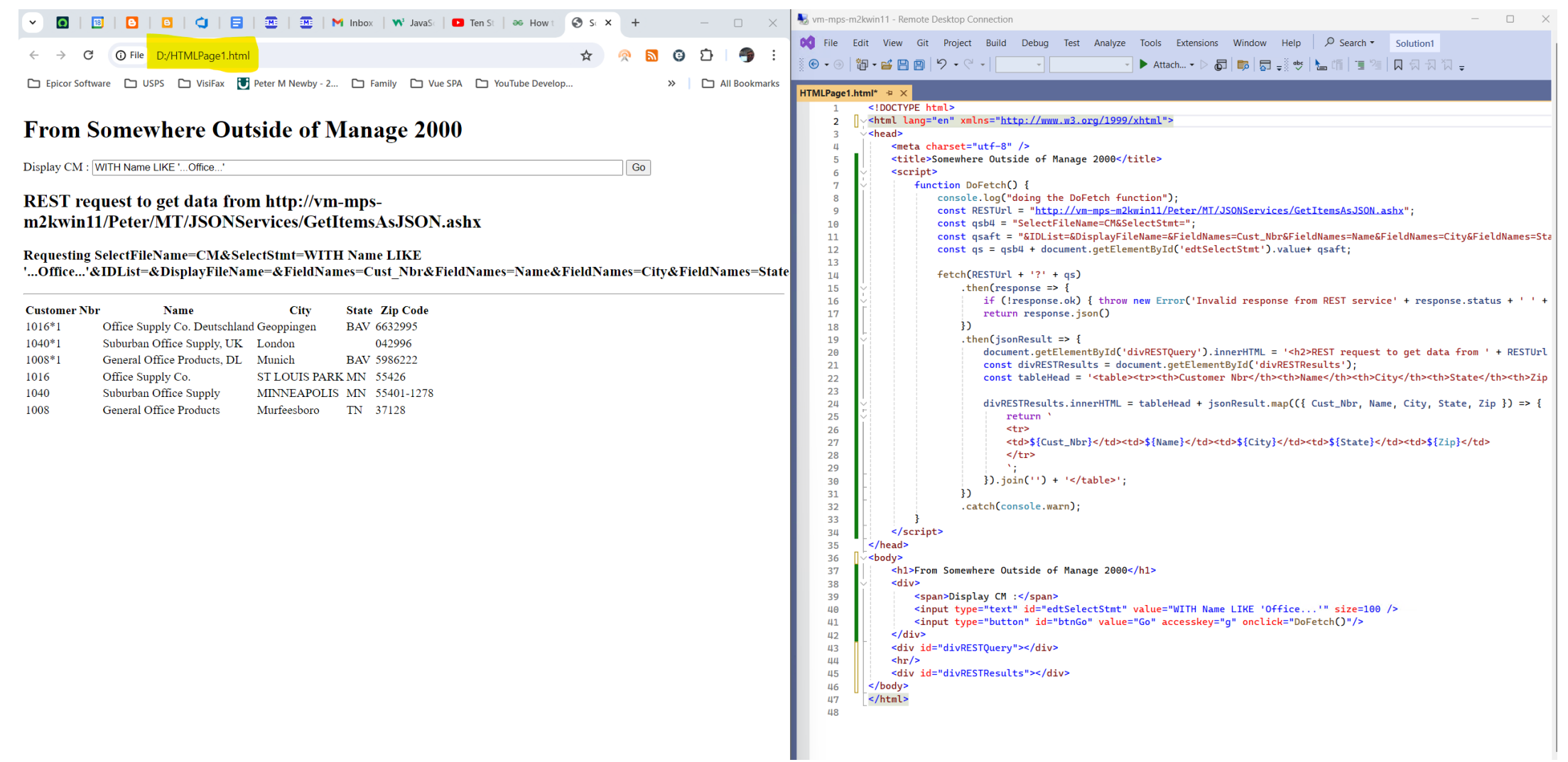

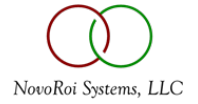

#### DROP CODE FROM POSTMAN INTO NODE.JS FILE

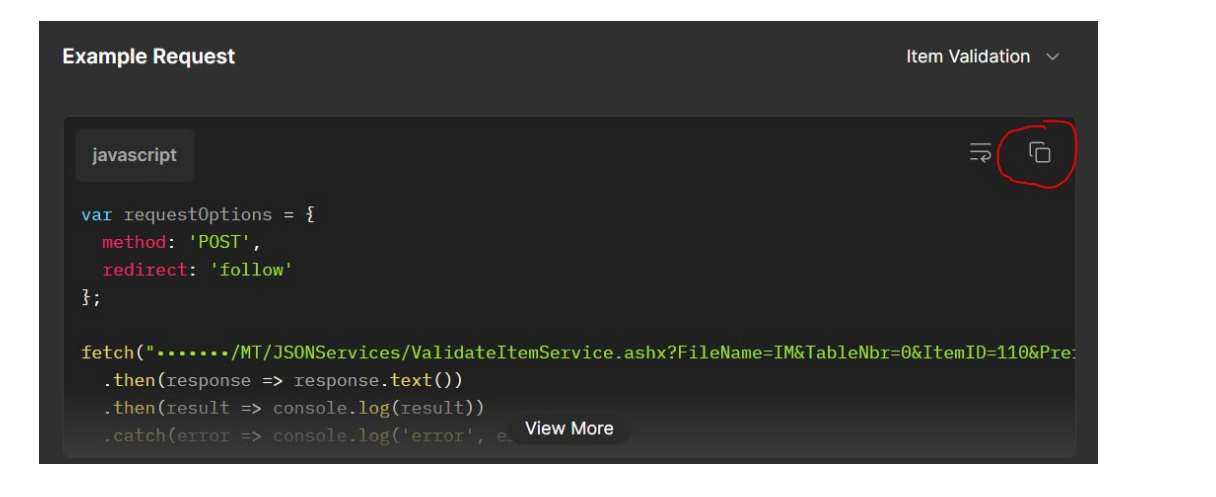

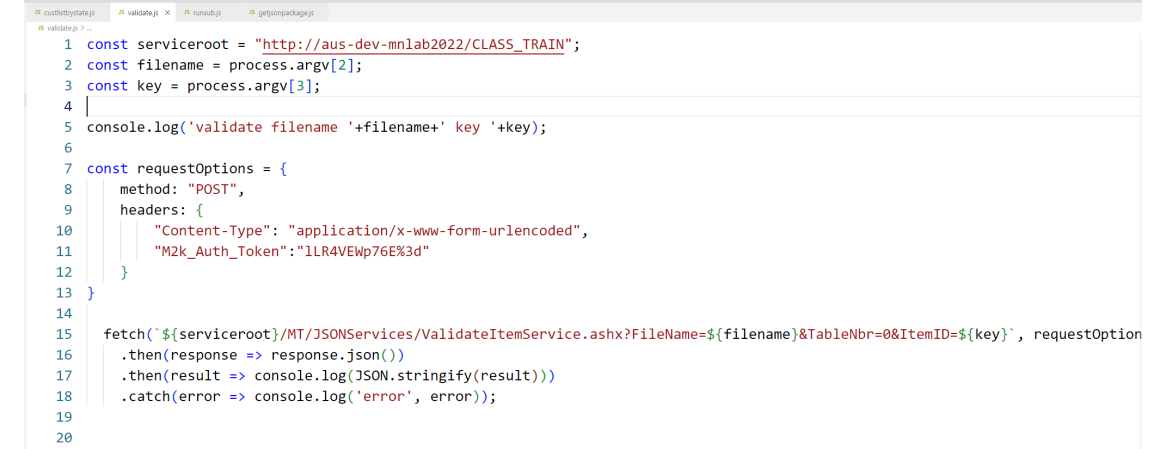

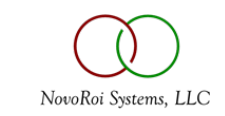

# QUESTIONS AND ANSWERS

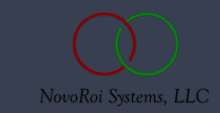

# NUGM 2024

# **THANK YOU**

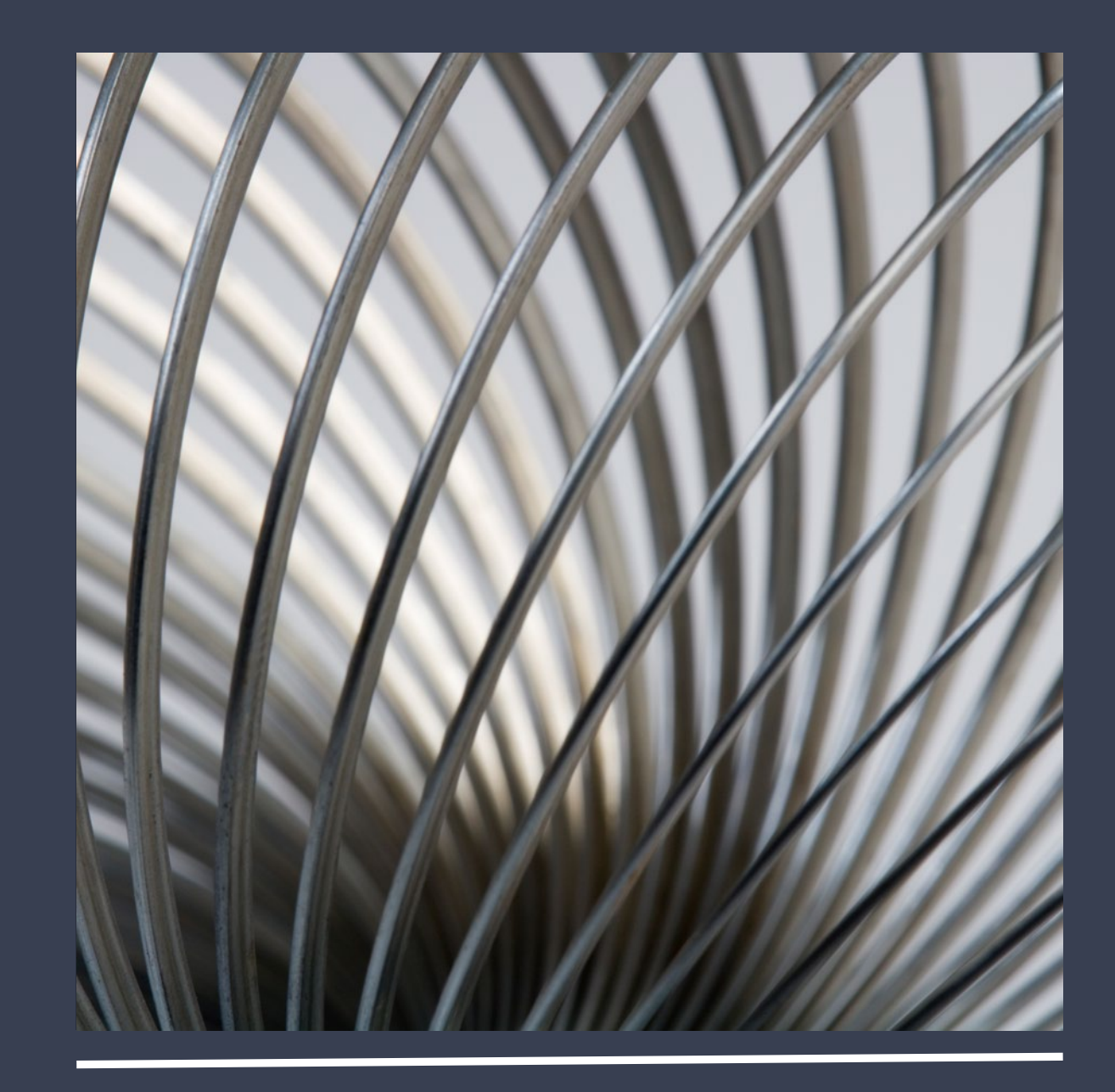